### **Единая информационная система в сфере закупок**

Инструкция по установке и настройке компонента «КриптоПро ЭЦП Browser plug-in»

Листов: 26

Москва 2018 г.

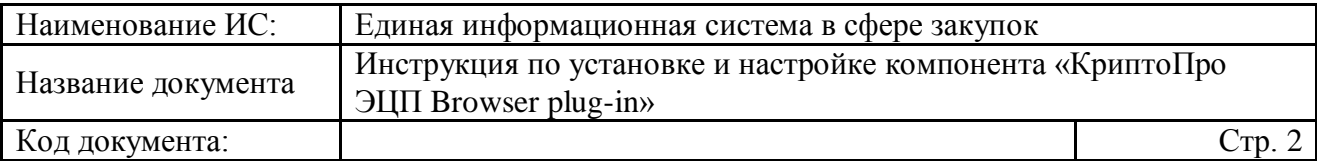

### **Аннотация**

Настоящий документ представляет собой Инструкцию по установке и настройке компонента «КриптоПро ЭЦП Browser plug-in».

Компонент «КриптоПро ЭЦП Browser plug-in» предназначен для создания и проверки электронной подписи документов и информации (далее ЭП) с использованием СКЗИ «КриптоПро CSP» при работе пользователей Единой информационной системы в сфере закупок (далее – ЕИС, Система).

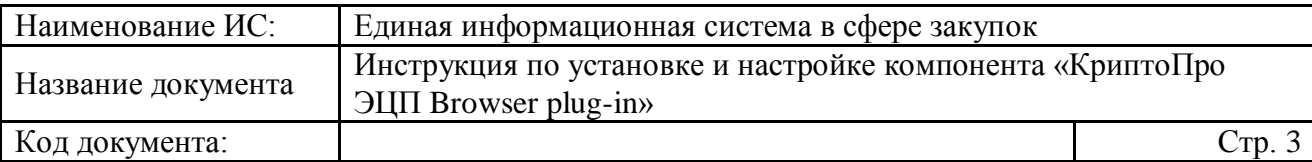

## **Содержание**

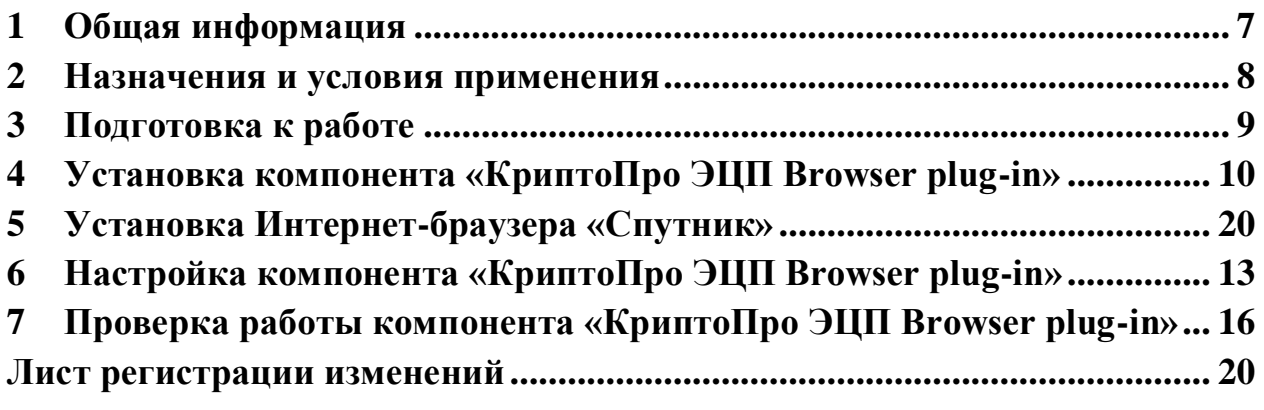

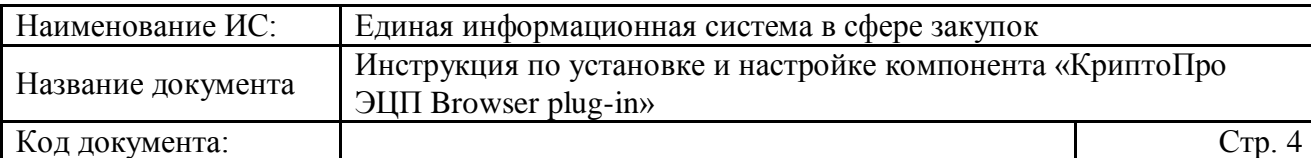

## **Перечень рисунков**

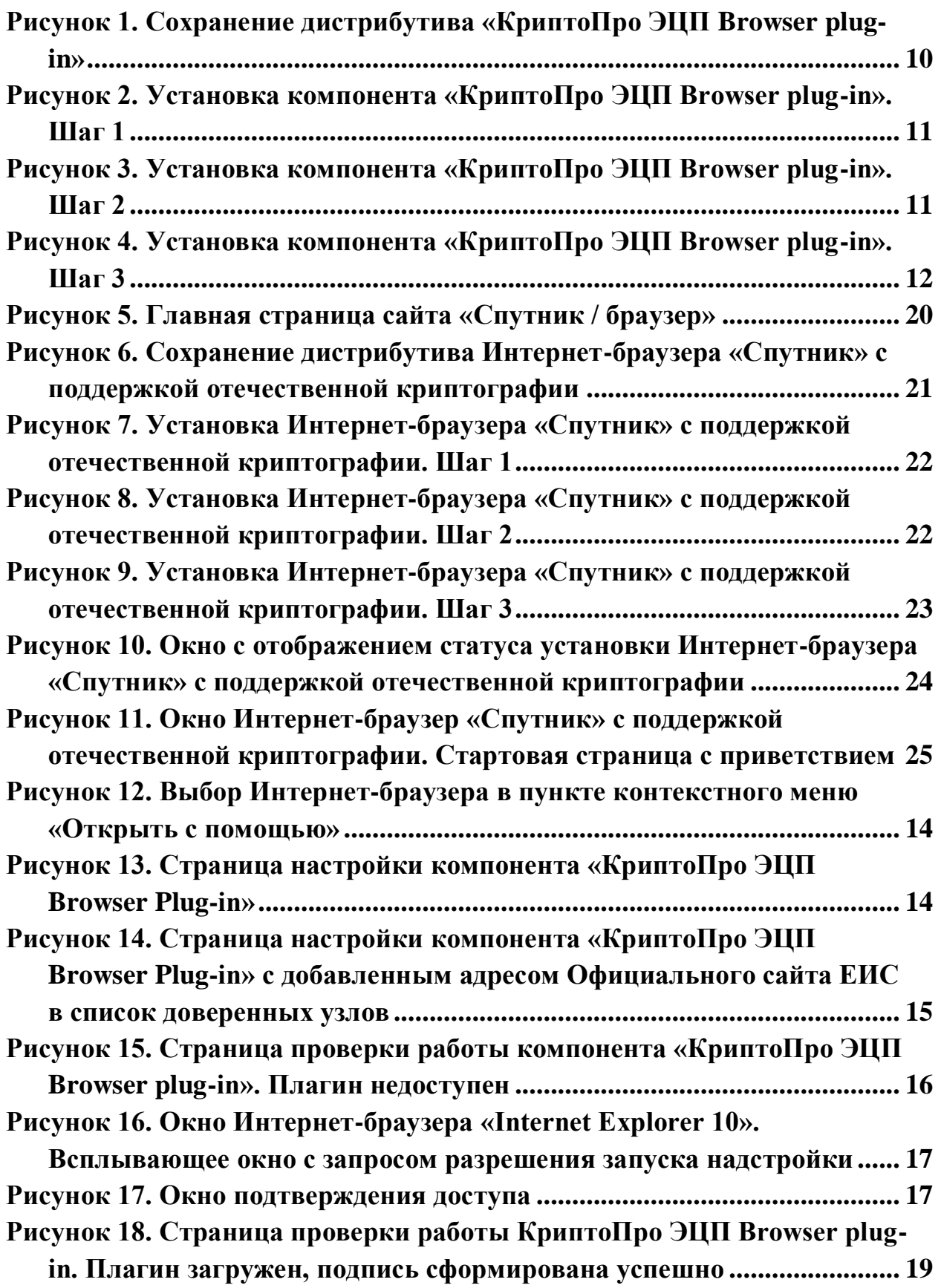

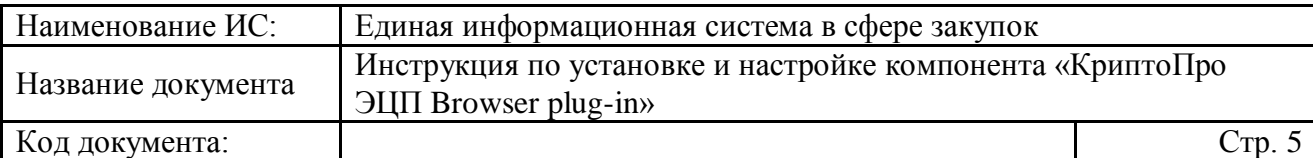

# **Перечень сокращений**

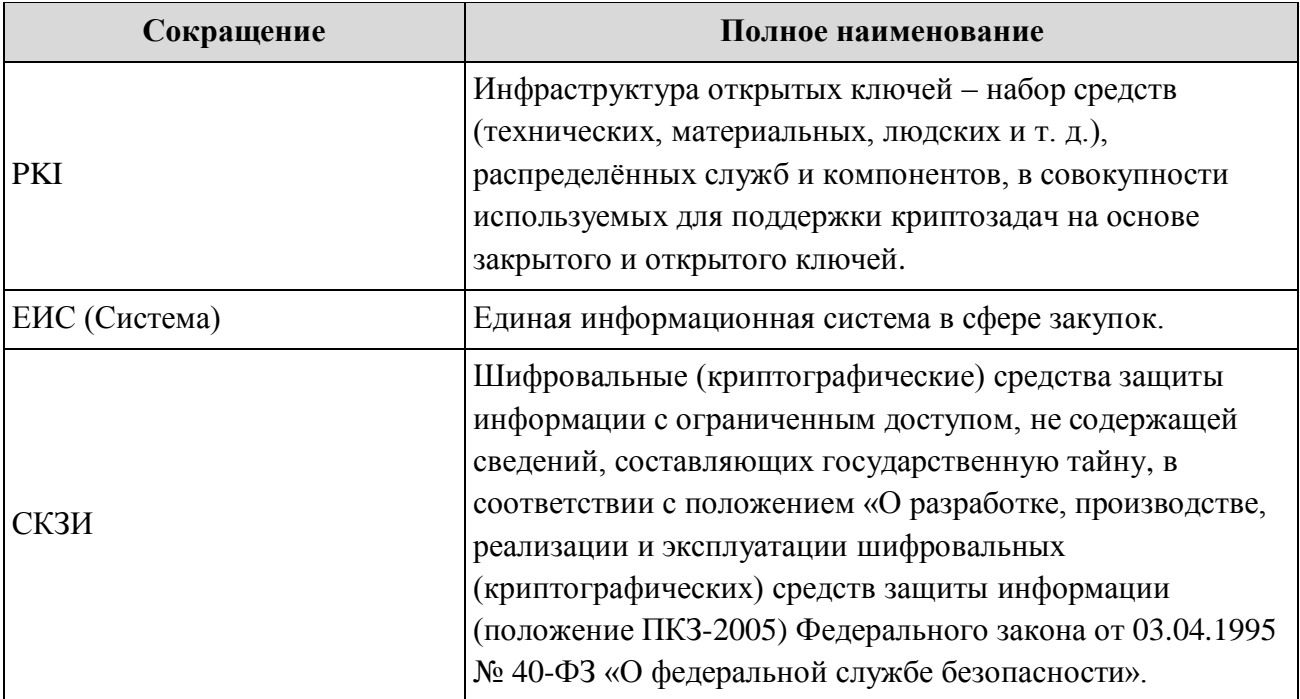

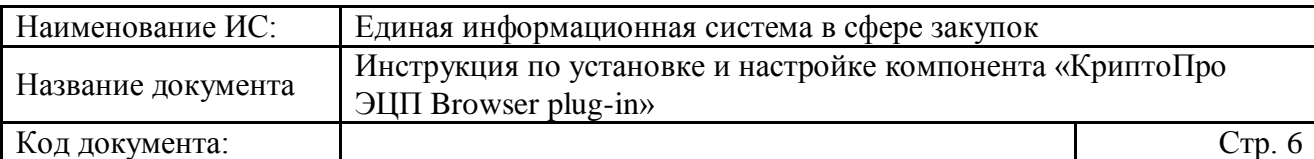

### **Перечень терминов**

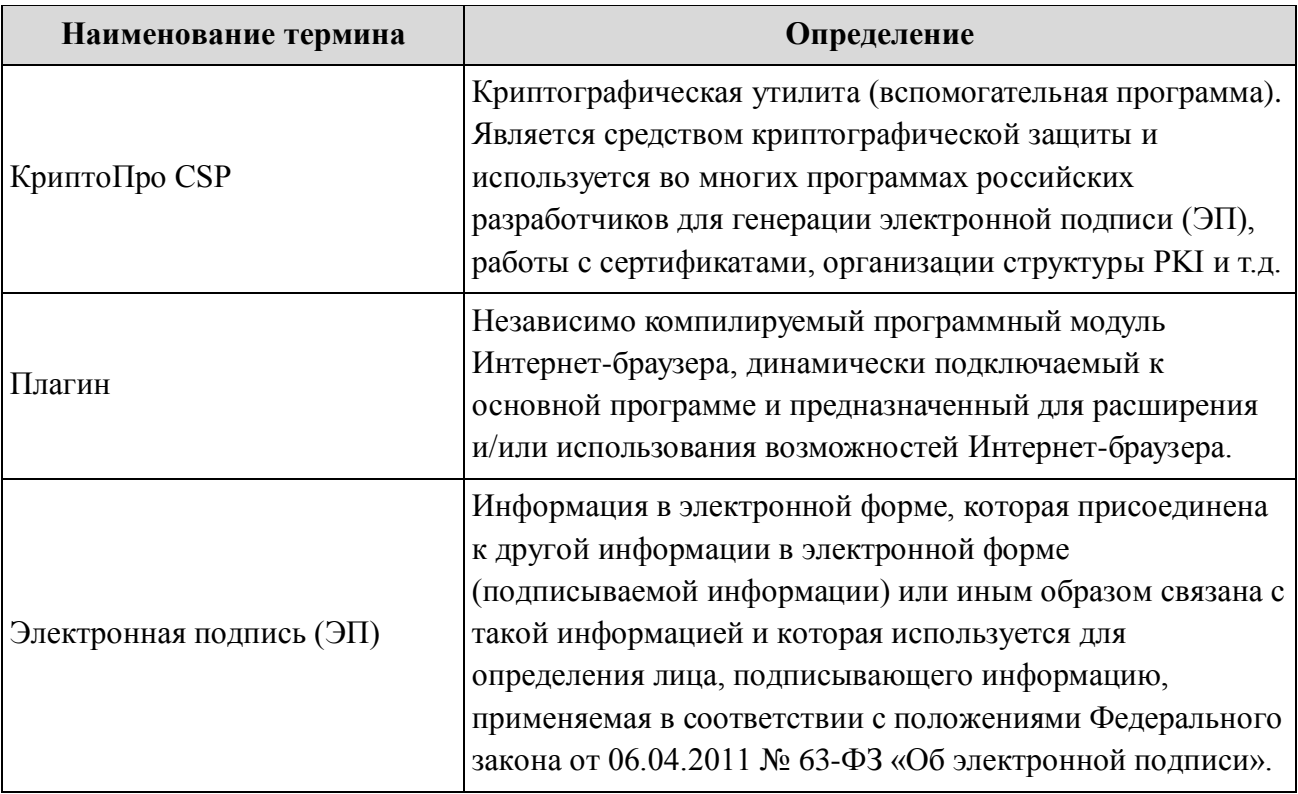

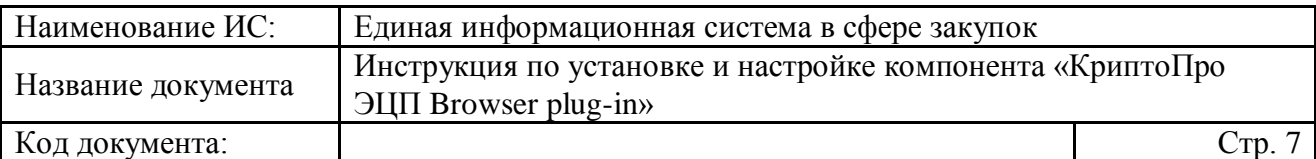

### <span id="page-6-0"></span>**1 Общая информация**

Плагин «КриптоПро ЭЦП Browser plug-in» позволяет реализовать работу с ЭП с использованием СКЗИ «КриптоПро CSP» при работе пользователей ЕИС.

Плагин «КриптоПро ЭЦП Browser plug-in» позволяет создавать и проверять как обычную ЭП, так и усовершенствованную ЭП. Поскольку плагин является частью стандарта применения усовершенствованной ЭП, автоматически решаются задачи:

- доказательство момента подписи документа и действительности сертификата ключа подписи на этот момент;
- отсутствие необходимости сетевых (онлайн) обращений при проверке подписи;
- архивное хранение электронных документов.

Плагин «КриптоПро ЭЦП Browser plug-in», разработанный компанией «КриптоПро», распространяется бесплатно.

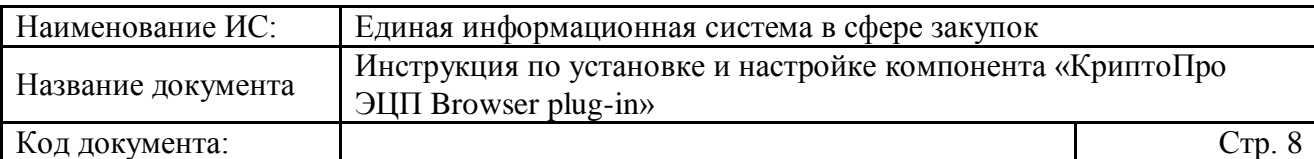

### <span id="page-7-0"></span>**2 Назначения и условия применения**

Компонент формирования подписи позволяет реализовать работу с ЭП (подпись данных, подпись кода, проверка ЭП, обработка данных в целях конфиденциальности, хэширование данных, шифрование и расшифровка данных и другие задачи) при работе пользователей ЕИС.

На текущий момент при работе с ЕИС используется компонент формирования подписания «sign.cab».

С 1 июля 2018 года подписание информации и документов в ЕИС будет производиться при помощи плагина «КриптоПро ЭЦП Browser plug-in».

Для обеспечения бесперебойной работы в ЕИС требуется установить плагин «КриптоПро ЭЦП Browser plug-in» для используемого Интернетбраузера до указанной даты.

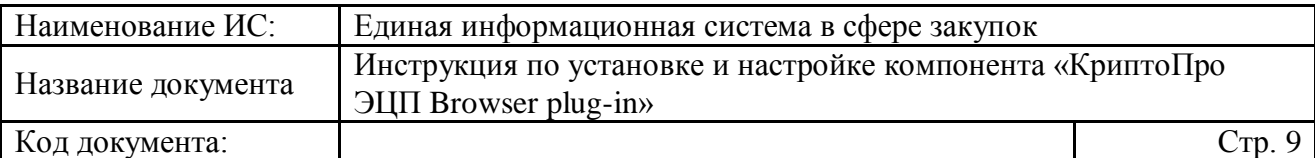

### <span id="page-8-0"></span>**3 Подготовка к работе**

Для работы с Официальным сайтом ЕИС в информационнотелекоммуникационной сети «Интернет» установочный дистрибутив не требуется.

Для настройки рабочего места пользователя необходимо ознакомиться с документом «Инструкция по настройке рабочего места пользователя». Данный документ доступен для ознакомления пользователям с любыми полномочиями на Официальном сайте ЕИС в разделе «Документы»/«Обучающие материалы»/«Файлы для настройки рабочего места».

Установка плагина возможна на следующих операционных системах:

- Microsoft Windows XP / 2003 / Vista / 2008 / W7 / 2008 R2 / W8 / 2012 / W8.1 / 2012 R2 / W10,
- Linux.
- Apple iOS,
- Apple MacOS.

При работе пользователей ЕИС рекомендуется использовать плагин совместно со следующими Интернет-браузерами:

- «Internet Explorer» (версии 8 и выше);
- «Спутник» (последняя доступная версия с поддержкой отечественной криптографии).

**Примечание**. Успешное подписание информации и документов в ЕИС ЭЦП пользователя в Интернет-браузере «Спутник» будет доступно только после перехода ЕИС на работу с плагином «КриптоПро ЭЦП Browser plug-in».

Для работы плагина требуется предустановленный криптопровайдер «КриптоПро CSP» версии не ниже 3.6 (для операционной системы Windows, для других ОС – с КриптоПро CSP версии 4.0 и выше) и установленные личные сертификаты пользователя (подробное описание по установке, настройке и работе с ПО приведено в документе «Инструкция по настройке рабочего места пользователя»).

Для установки плагина «КриптоПро ЭЦП Browser plug-in» требуется скачать дистрибутив, размешенный по адресу: <https://www.cryptopro.ru/products/cades/plugin/> .

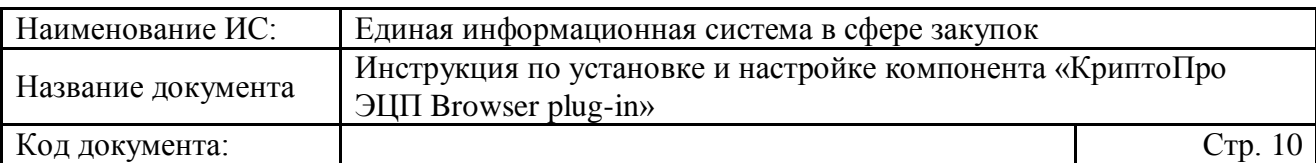

### <span id="page-9-0"></span>**4 Установка плагина «КриптоПро ЭЦП Browser plugin»**

Для установки плагина «КриптоПро ЭЦП Browser plug-in» сохраните на рабочее место пользователя дистрибутив плагина [\(Рисунок](#page-9-1) 1).

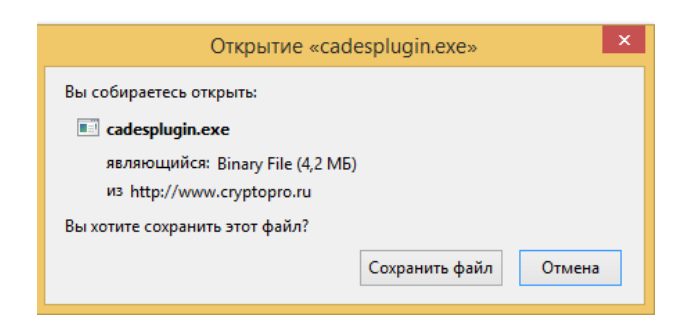

### <span id="page-9-1"></span>**Рисунок 1. Сохранение дистрибутива «КриптоПро ЭЦП Browser plug-in»**

Запустите от имени администратора исполняемый файл «CadesPlugIn.exe». Для этого нажмите правой кнопкой мышки на иконку исполняемого файла «CadesPlugIn.exe» и в контекстном меню выберите пункт «Запуск от имени администратора».

Далее в открывшемся окне для продолжения процесса установки укажите необходимые данные и нажмите на кнопку «Да», для отмены действия – «Нет» [\(Рисунок](#page-10-0) 2).

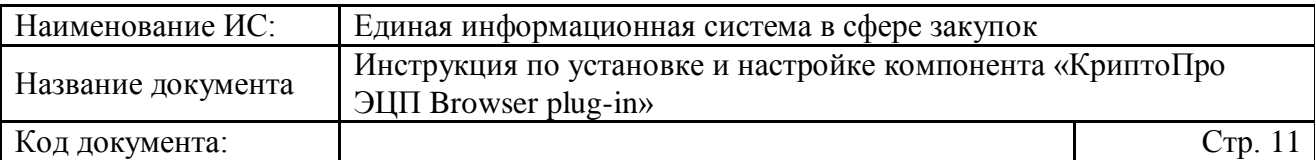

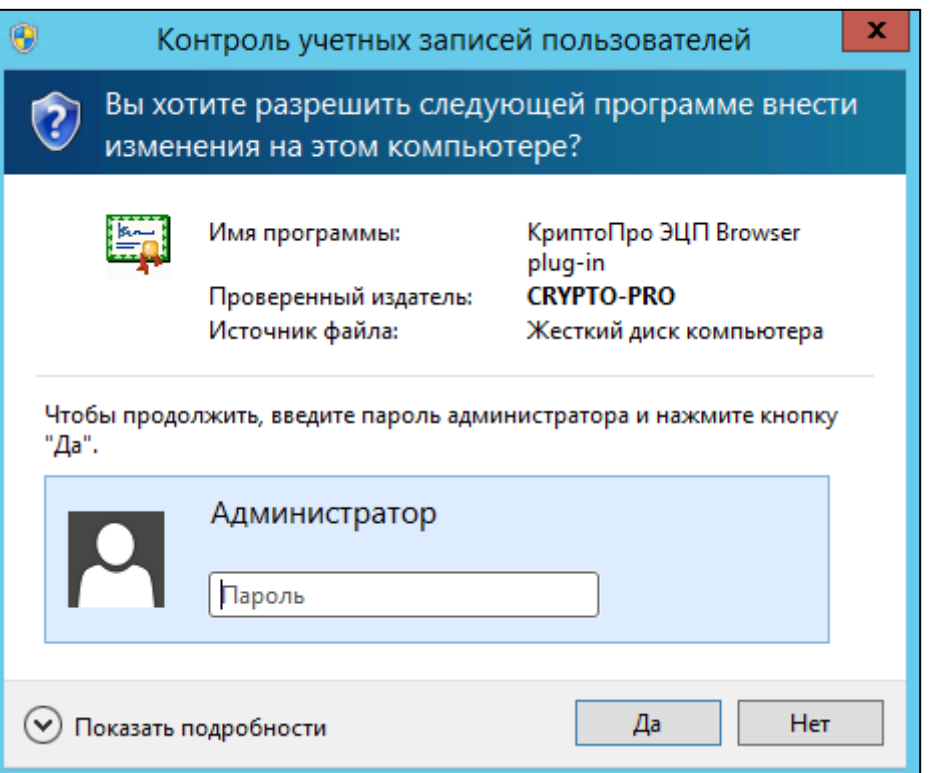

#### <span id="page-10-0"></span>**Рисунок 2. Установка плагина «КриптоПро ЭЦП Browser plug-in». Шаг 1**

Далее в открывшемся окне для продолжения процесса установки нажмите на кнопку «Да», для отмены действия – «Нет» [\(Рисунок](#page-10-1) 3).

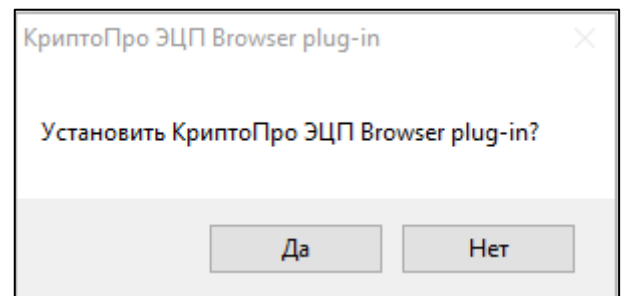

#### <span id="page-10-1"></span>**Рисунок 3. Установка плагина «КриптоПро ЭЦП Browser plug-in». Шаг 2**

После успешной установки плагина «КриптоПро ЭЦП Browser plug-in» отобразится окно с соответствующим уведомлением. Для закрытия окна нажмите кнопку «Ок» [\(Рисунок](#page-11-0) 4).

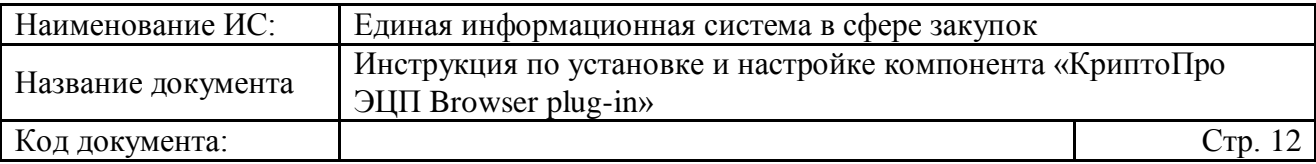

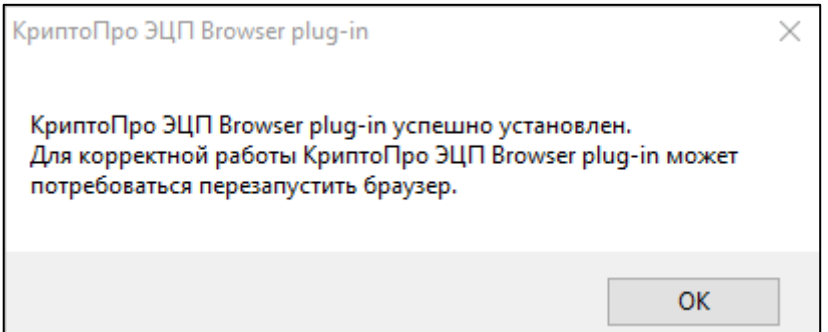

#### <span id="page-11-0"></span> $\mathbf{I}$ **Рисунок 4. Установка плагина «КриптоПро ЭЦП Browser plug-in». Шаг 3**

После успешной установки плагина «КриптоПро ЭЦП Browser plug-in» он автоматически устанавливается в Интернет-браузеры.

Для корректной работы пользователя в ЕИС в Интернет-браузерах с использованием плагина «КриптоПро ЭЦП Browser plug-in» его требуется настроить и проверить его работоспособность (подробное описание приведено в разделах [5](#page-12-0) и [6\)](#page-15-0).

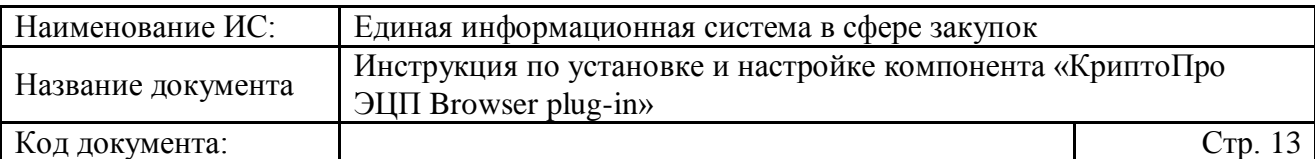

## <span id="page-12-0"></span>**5 Настройка плагина «КриптоПро ЭЦП Browser plug-in»**

Для корректной работы пользователя в ЕИС в Интернет-браузере «Internet Explorer» с использованием плагина «КриптоПро ЭЦП Browser plugin» необходимо:

- Добавить адрес Официального сайта ЕИС в список исключений и надежные узлы в настойках браузера.
- Попробовать работу в режиме совместимости (для «Internet Explorer» 10 версии и выше).

Подробное описание действий приведено в документе «Инструкция по настройке рабочего места».

Для всех браузеров необходимо добавить адрес Официального сайта ЕИС в список надѐжных узлов плагина «КриптоПро ЭЦП Browser plug-in».

Чтобы проверить, что Официальный сайт ЕИС добавлен в список надежных узлов плагина, или добавить его в надежные узлы, откройте ярлык «Настройки КриптоПро ЭЦП Browser plug-in» с помощью необходимого Интернет-браузера.

Для этого нажмите правой кнопкой мышки ярлык «Настройки КриптоПро ЭЦП Browser plug-in» и в контекстном меню выберите пункт «Открыть с помощью», далее выберите наименование необходимого браузера [\(Рисунок](#page-13-0) 5).

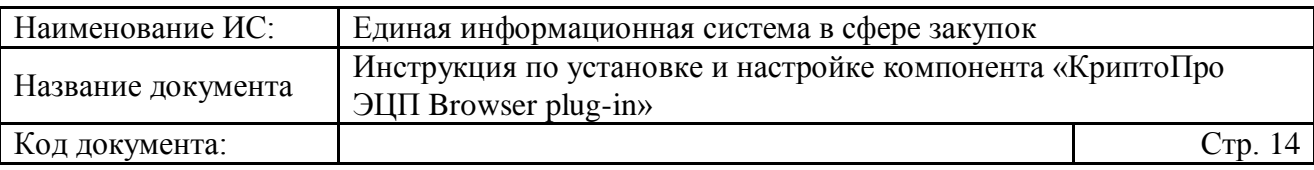

| $\widehat{\phantom{a}}$<br>Имя             | Дата изменения   | Тип   | Размер                             |                                                        |
|--------------------------------------------|------------------|-------|------------------------------------|--------------------------------------------------------|
| <b>ВО КриптоПро CSP</b>                    | 18.01.2018 16:03 | Ярлык | 2 K <sub>B</sub>                   |                                                        |
| КриптоПро РКІ<br>6J                        | 18.01.2018 16:03 | Ярлык | 2 <sub>K</sub> 5                   |                                                        |
| FR Настройки ЭЦП Browser Plug-in           | 29.01.2018 12:58 | Ярлык | $2$ K <sub>E</sub>                 |                                                        |
| 郇<br>Сертификаты пользователя              | 29.01.2018 12:58 | Ярлык | Открыть                            |                                                        |
| ПР Сертификаты                             | 29.01.2018 12:58 | Ярлык | Расположение файла                 |                                                        |
| <b>Управление лицензиями КриптоПро РКІ</b> | 29.01.2018 12:58 | Ярлык | Mount as ImDisk Virtual Disk       |                                                        |
|                                            |                  |       | Проверить на вирусы                |                                                        |
|                                            |                  |       | Посмотреть репутацию в KSN<br>ĸ    |                                                        |
|                                            |                  |       | K. Kaspersky Application Advisor   |                                                        |
|                                            |                  |       | Открыть с помощью                  | CryptoPro                                              |
|                                            |                  |       | A PDF Architect 5                  | <b>Google</b> Chrome                                   |
|                                            |                  |       | Add to archive                     | Internet Explorer<br>Microsoft Edge                    |
|                                            |                  |       | Add to "config.rar"                | O Opera Internet Browser                               |
|                                            |                  |       | €<br>Compress and email            | <b>В</b> Спутник                                       |
|                                            |                  |       | Compress to "config.rar" and email |                                                        |
|                                            |                  |       | Восстановить прежнюю версию        | <b>•</b> Поиск в Магазине<br>Выбрать другое приложение |
|                                            |                  |       | Отправить                          | ⋋                                                      |
|                                            |                  |       | Вырезать                           |                                                        |
|                                            |                  |       | Копировать                         |                                                        |
|                                            |                  |       | Создать ярлык                      |                                                        |
|                                            |                  |       | ⊕<br>Удалить                       |                                                        |
|                                            |                  |       | Переименовать                      |                                                        |
|                                            |                  |       | Свойства                           |                                                        |
|                                            | ┳┳               |       |                                    |                                                        |

<span id="page-13-0"></span>**Рисунок 5. Выбор Интернет-браузера в пункте контекстного меню «Открыть с помощью»**

В открывшемся окне Интернет-браузера отобразится страница «Настройки КриптоПро ЭЦП Browser Plug-in» [\(Рисунок](#page-13-1) 6).

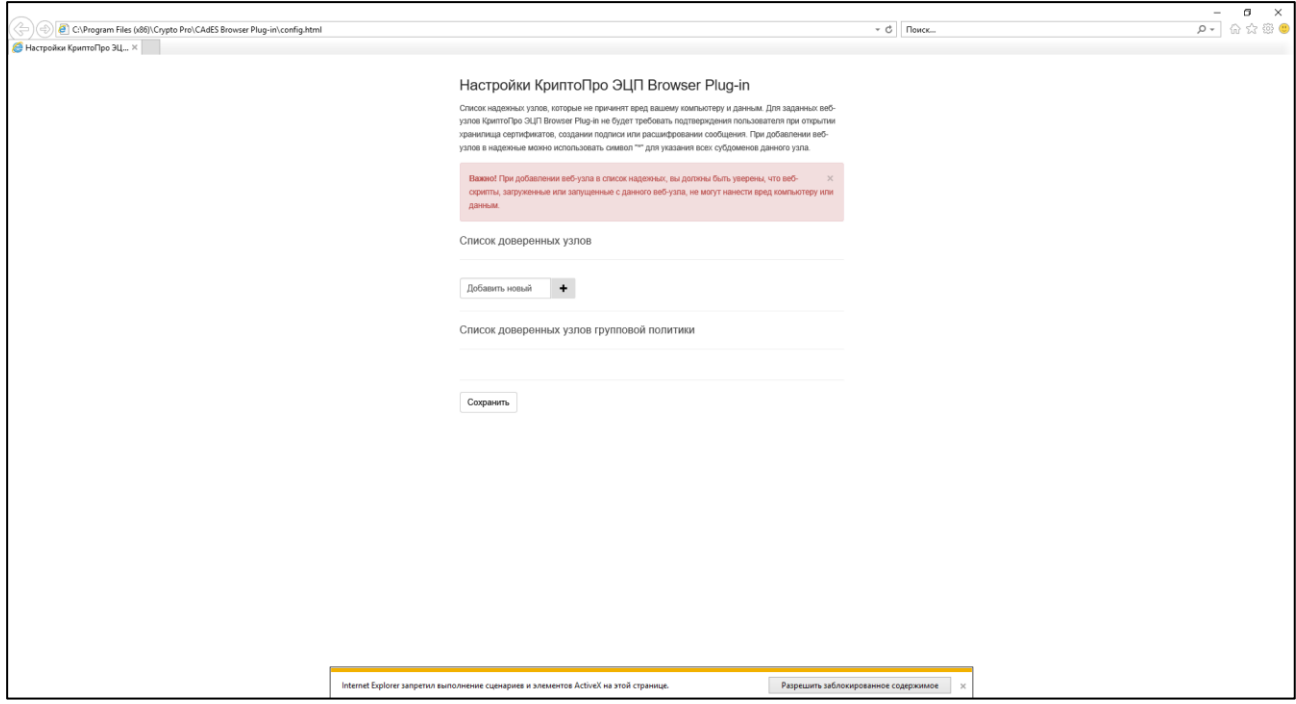

<span id="page-13-1"></span>**Рисунок 6. Страница настройки плагина «КриптоПро ЭЦП Browser Plug-**

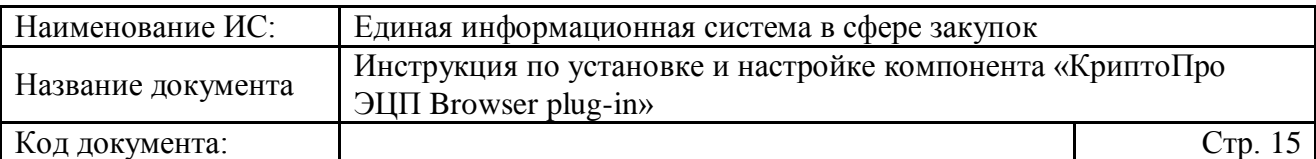

В Интернет-браузере «Internet Explorer» в сплывающем окне разрешите выполнение сценариев и элементов ActiveX, нажав на кнопку «Разрешите заблокированное содержимое» (см. [Рисунок](#page-13-1) 6).

На странице настройки плагина в блоке «Список доверенных узлов» укажите в поле для ввода значений адрес Официального сайта ЕИС [«http://zakupki.gov.ru»](http://zakupki.gov.ru/) и нажмите на пиктограмму «  $+$  ».

Для сохранения добавленных узлов нажмите на кнопку «Сохранить» [\(Рисунок](#page-14-0) 7).

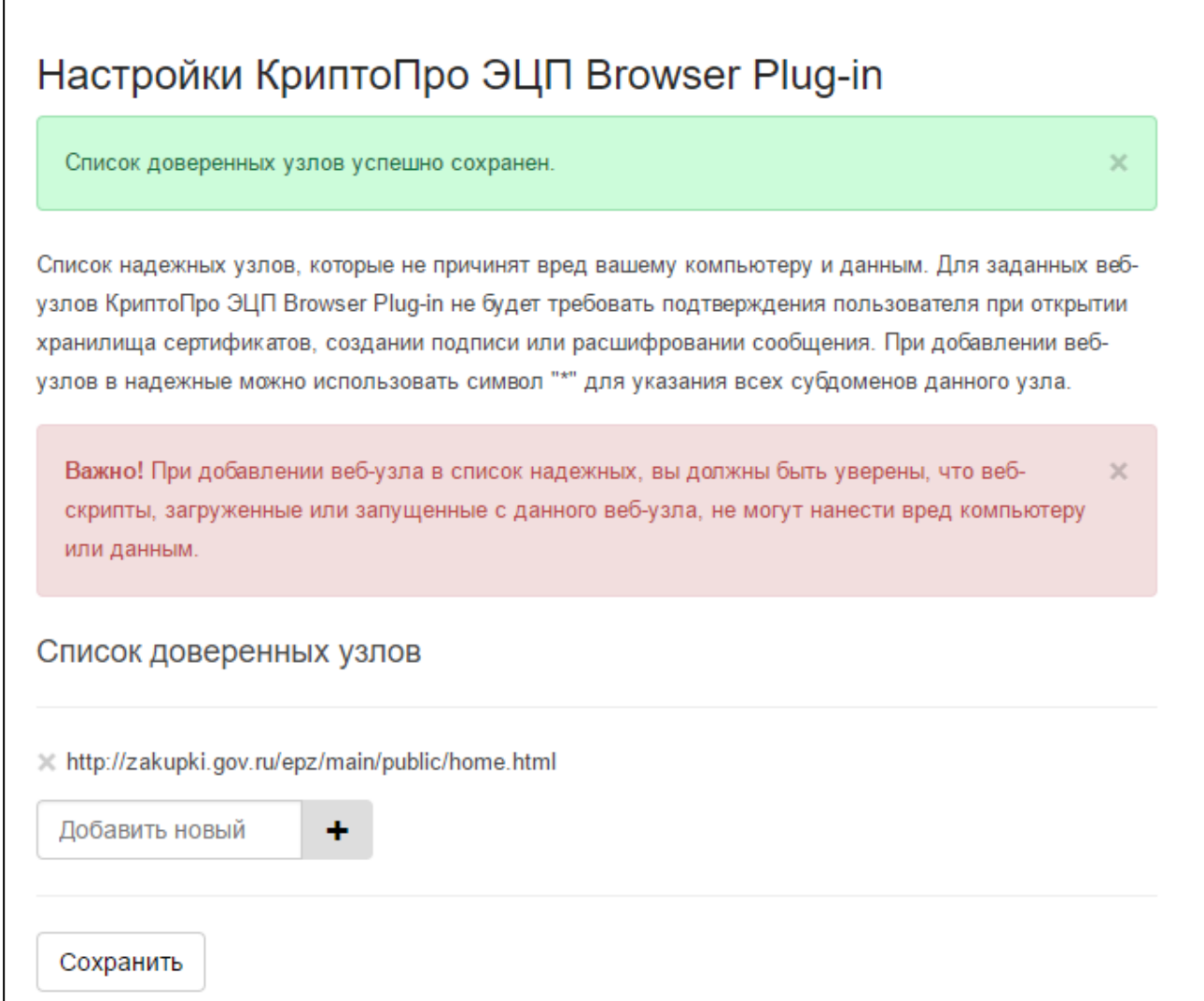

#### <span id="page-14-0"></span>**Рисунок 7. Страница настройки плагина «КриптоПро ЭЦП Browser Plugin» с добавленным адресом Официального сайта ЕИС в список доверенных узлов**

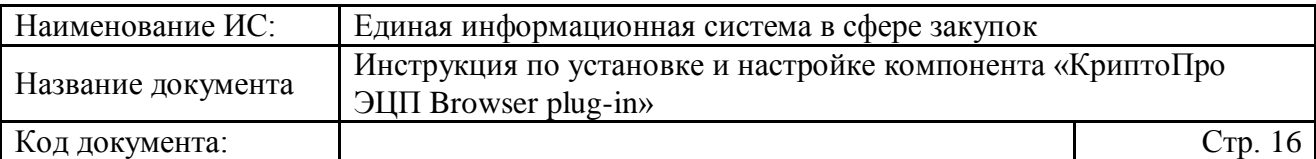

### <span id="page-15-0"></span>**6 Проверка работы плагина «КриптоПро ЭЦП Browser plug-in»**

Для проверки корректной работы плагина «КриптоПро ЭЦП Browser plug-in» в Интернет-браузере перейдите на страницу: <https://www.cryptopro.ru/sites/default/files/products/cades/demopage/simple.html> .

В случае если плагин не был установлен или настроен, страница имеет вид представленный на рисунке ниже [\(Рисунок](#page-15-1) 8).

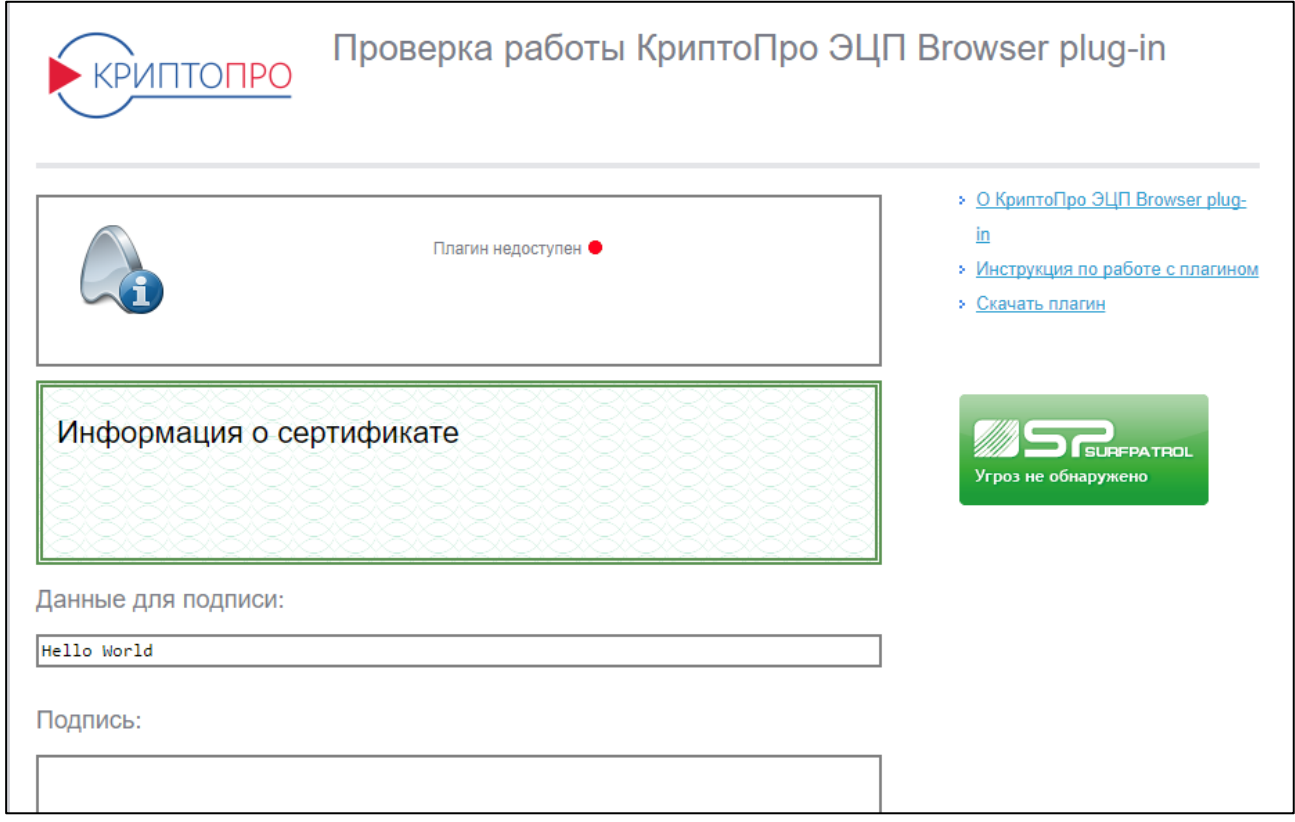

#### <span id="page-15-1"></span>**Рисунок 8. Страница проверки работы плагина «КриптоПро ЭЦП Browser plug-in». Плагин недоступен**

В Интернет-браузере «Internet Explorer» в всплывающем окне разрешите запуска надстройки, нажав на кнопку «Разрешить» [\(Рисунок](#page-16-0) 9).

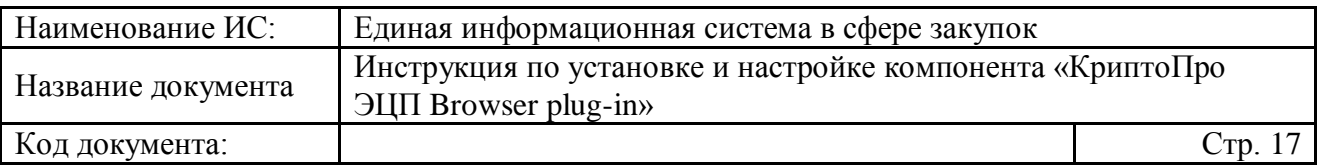

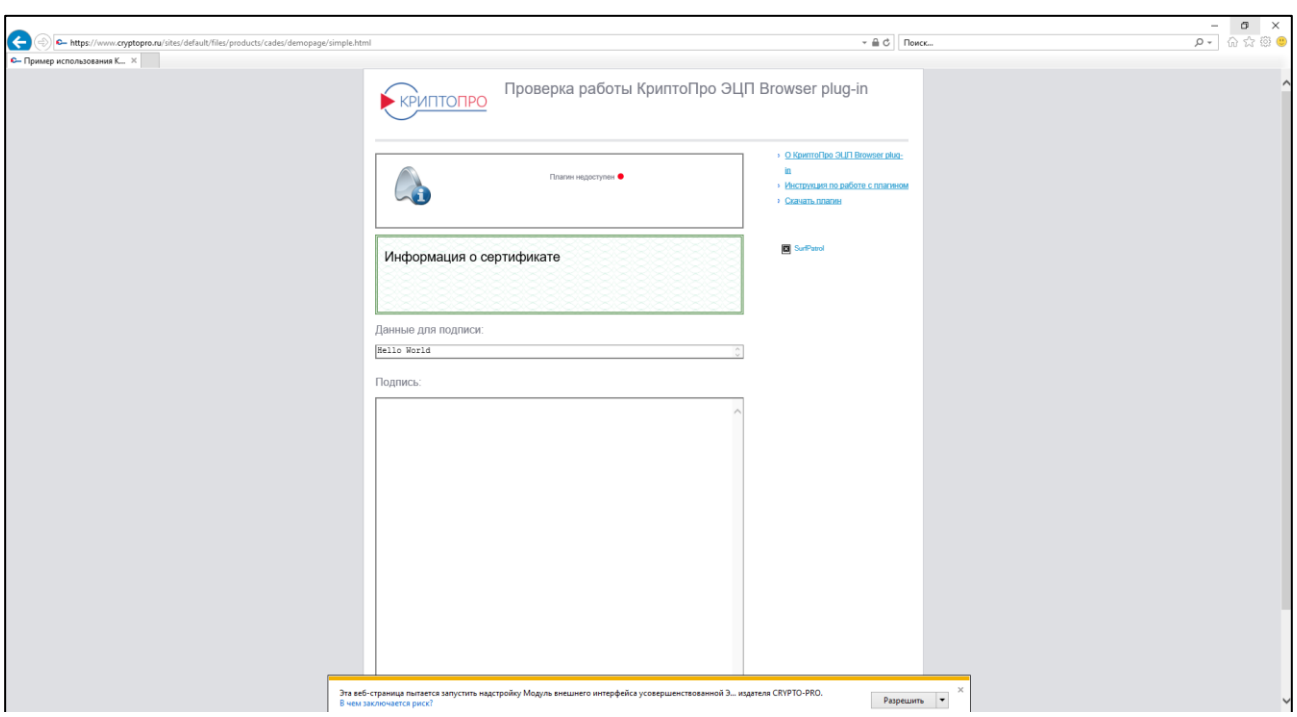

<span id="page-16-0"></span>**Рисунок 9. Окно Интернет-браузера «Internet Explorer 10». Всплывающее окно с запросом разрешения запуска надстройки**

В случае корректной работы плагина при переходе на страницу откроется окно подтверждения доступа [\(Рисунок](#page-16-1) 10).

<span id="page-16-1"></span>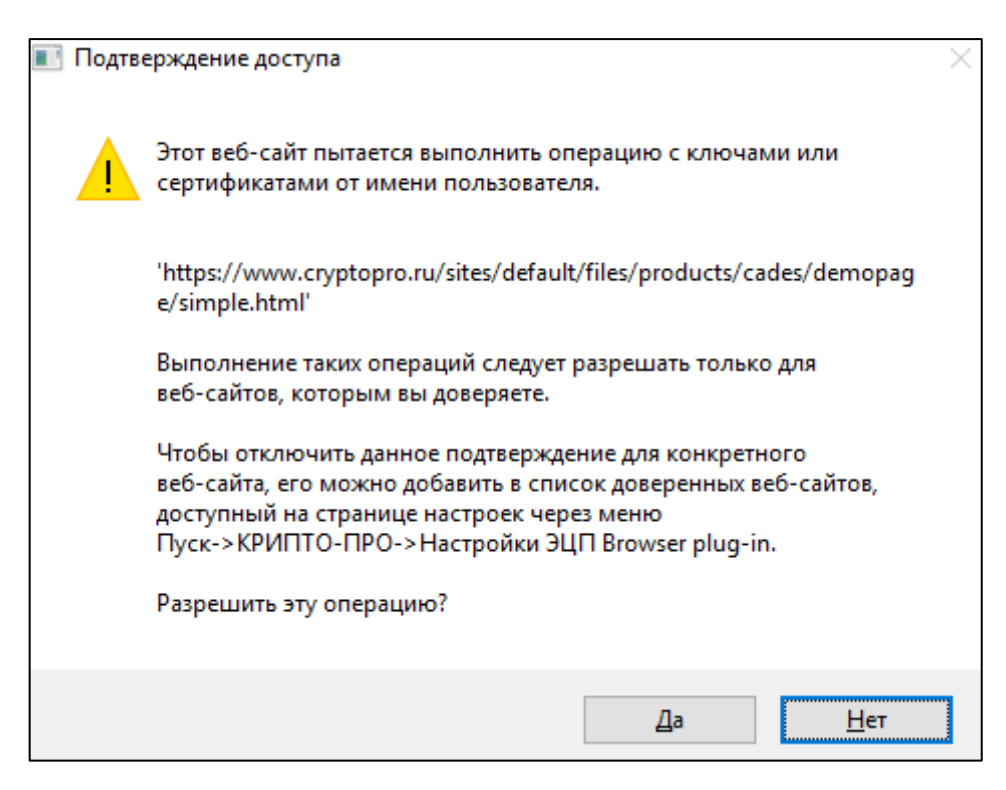

**Рисунок 10. Окно подтверждения доступа**

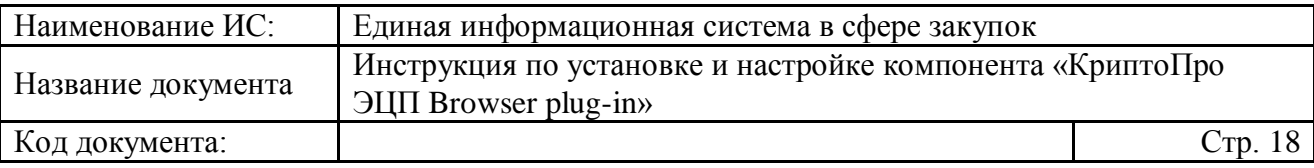

В открывшемся окне нажмите кнопку «Да», для отмены действия – «Нет».

Следуя указаниям на странице, выберите сертификат подписи, введите данные для проверки работы плагина и нажмите на кнопку «Подписать» (в случае необходимости) [\(Рисунок](#page-18-0) 11).

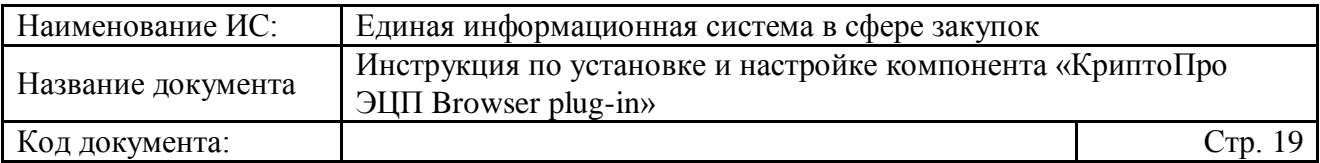

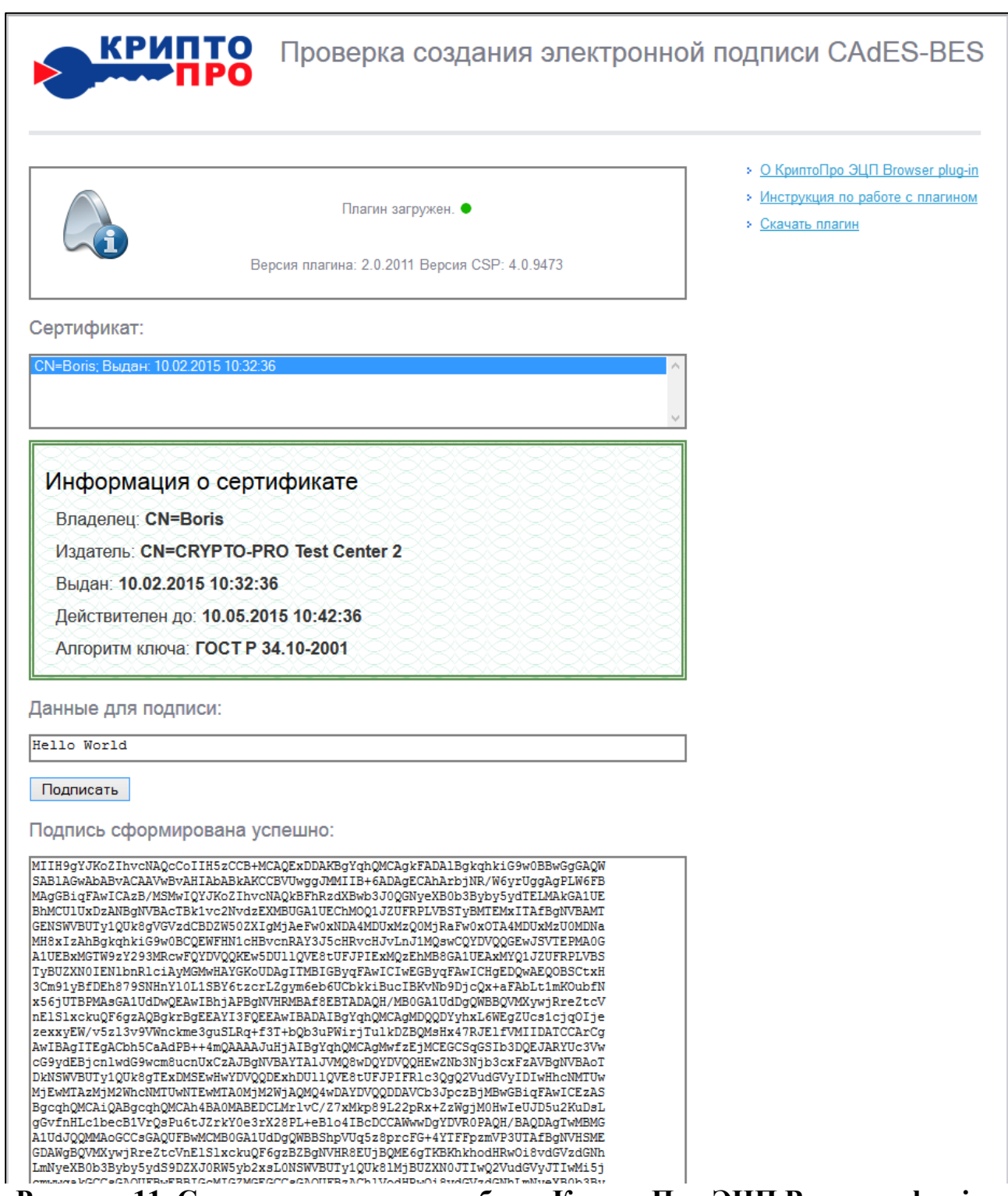

<span id="page-18-0"></span>**Рисунок 11. Страница проверки работы КриптоПро ЭЦП Browser plug-in. Плагин загружен, подпись сформирована успешно**

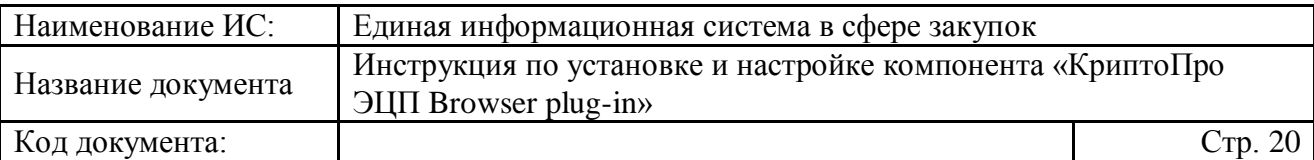

### <span id="page-19-0"></span>**7 Установка Интернет-браузера «Спутник»**

Для установки Интернет-браузера «Спутник» с поддержкой отечественной криптографии сохраните на рабочее место пользователя дистрибутив Интернет-браузера главной с главной страницы сайта «Спутник / браузер»:<https://browser.sputnik.ru/> [\(Рисунок](#page-19-1) 12).

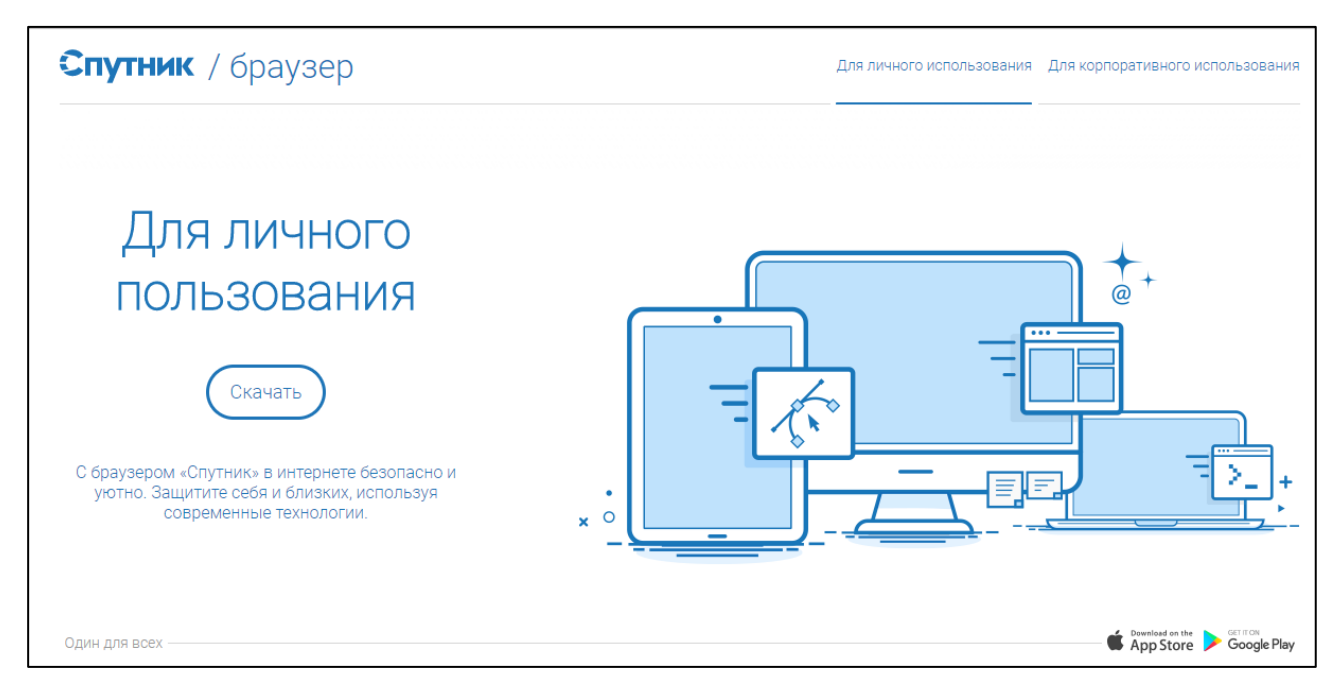

**Рисунок 12. Главная страница сайта «Спутник / браузер»**

<span id="page-19-1"></span>Для сохранения дистрибутива Интернет-браузера нажмите на кнопку «Скачать».

На отобразившейся странице установите переключатель «С поддержкой отечественной криптографии», заполните поля «ФИО», «Адрес электронной почты», «Компания», укажите символы с картинки и нажмите на кнопку «Сохранить» [\(Рисунок](#page-20-0) 13).

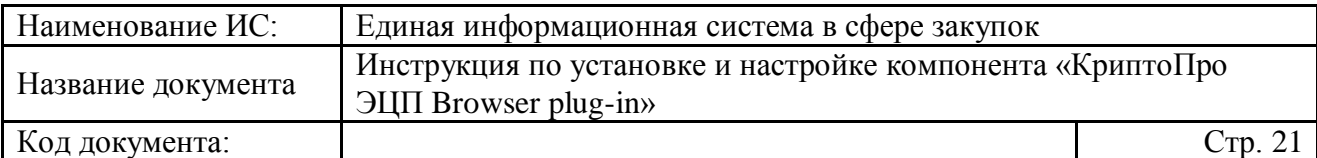

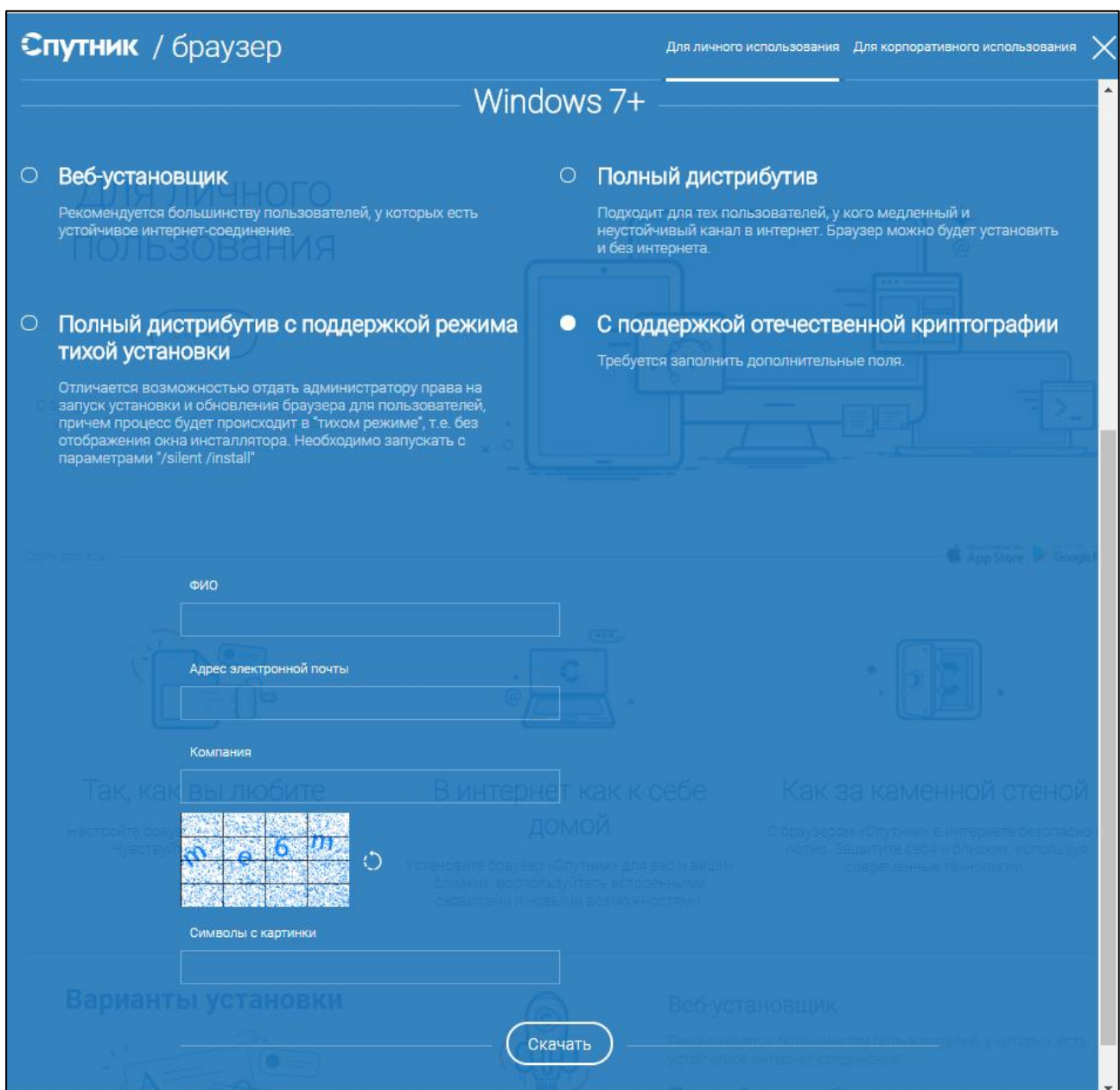

<span id="page-20-0"></span>**Рисунок 13. Сохранение дистрибутива Интернет-браузера «Спутник» с поддержкой отечественной криптографии**

Запустите от имени администратора исполняемый файл дистрибутива. Для этого нажмите правой кнопкой мышки на иконку исполняемого файла дистрибутива и в контекстном меню выберите пункт «Запуск от имени администратора».

В открывшемся окне для продолжения процесса установки укажите необходимые данные и нажмите на кнопку «Да», для отмены действия – «Нет» [\(Рисунок](#page-21-0) 14).

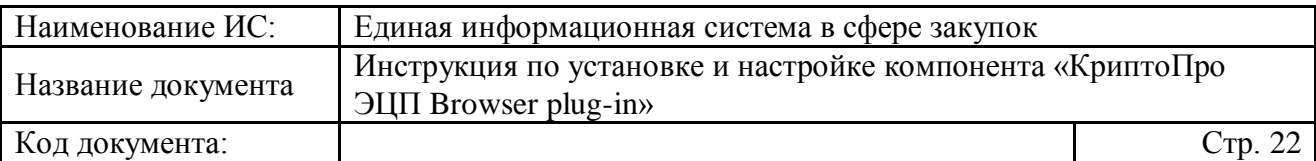

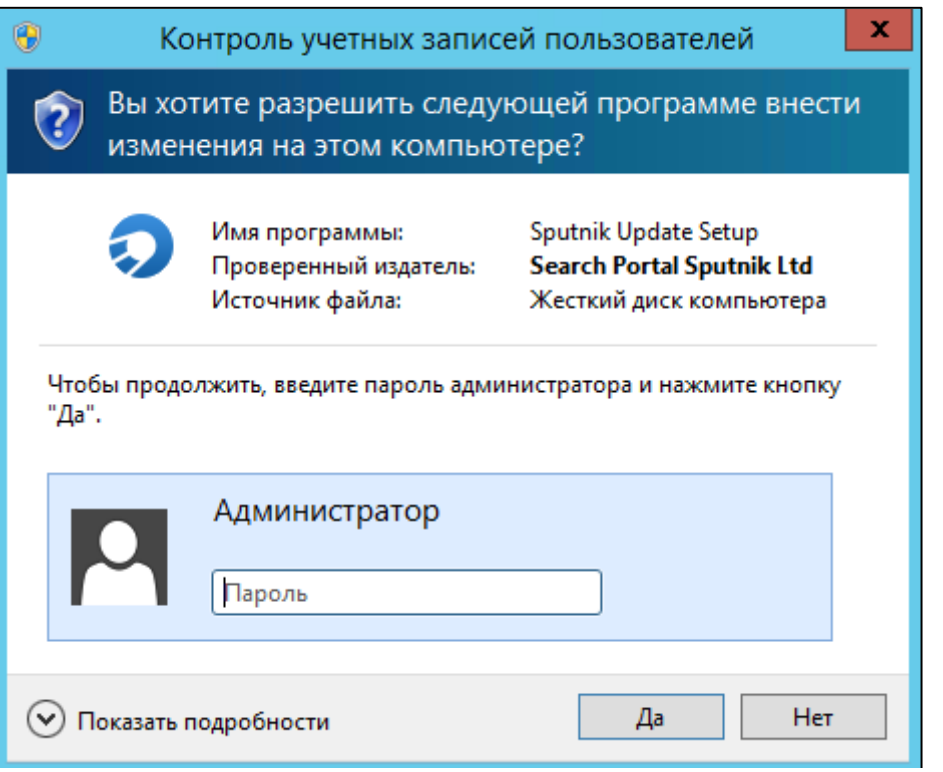

<span id="page-21-0"></span>**Рисунок 14. Установка Интернет-браузера «Спутник» с поддержкой отечественной криптографии. Шаг 1**

**Примечание**. Для корректной установки Интернет-браузера «Спутник» с поддержкой отечественной криптографии и плагина «КриптоПро ЭЦП Browser plug-in» в процессе установки права администратора необходимы, но установку Интернет-браузера можно начать без прав администратора. Для этого в окне запроса разрешения на установку нажмите на кнопку «Нет». Далее в открывшемся окне для продолжения процесса установки нажмите на кнопку «Да», для отмены действия – «Нет» [\(Рисунок](#page-21-1) 15).

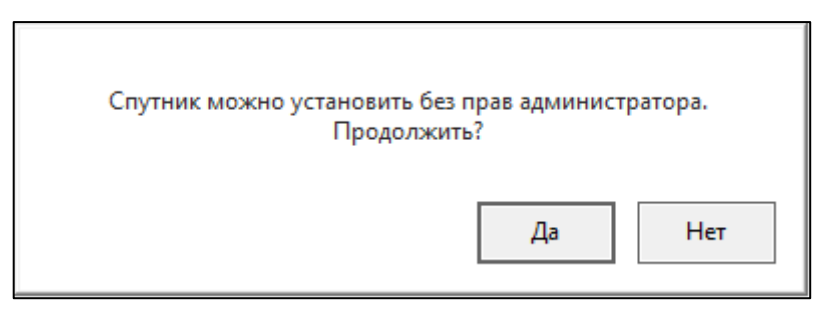

#### <span id="page-21-1"></span>**Рисунок 15. Установка Интернет-браузера «Спутник» с поддержкой отечественной криптографии. Шаг 2**

Далее в открывшемся окне для продолжения процесса установки нажмите на кнопку «Поехали», для отмены действия – пиктограмму « $\mathsf{X}_\mathsf{P}$  [\(Рисунок](#page-22-0) 16).

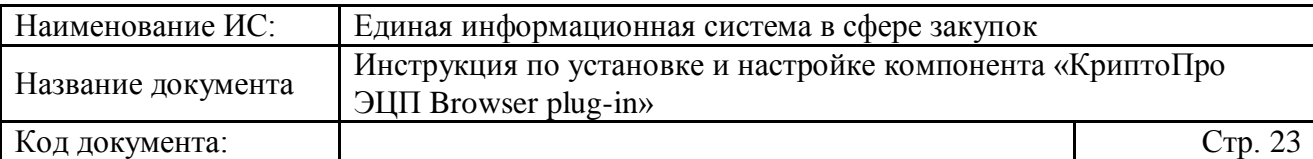

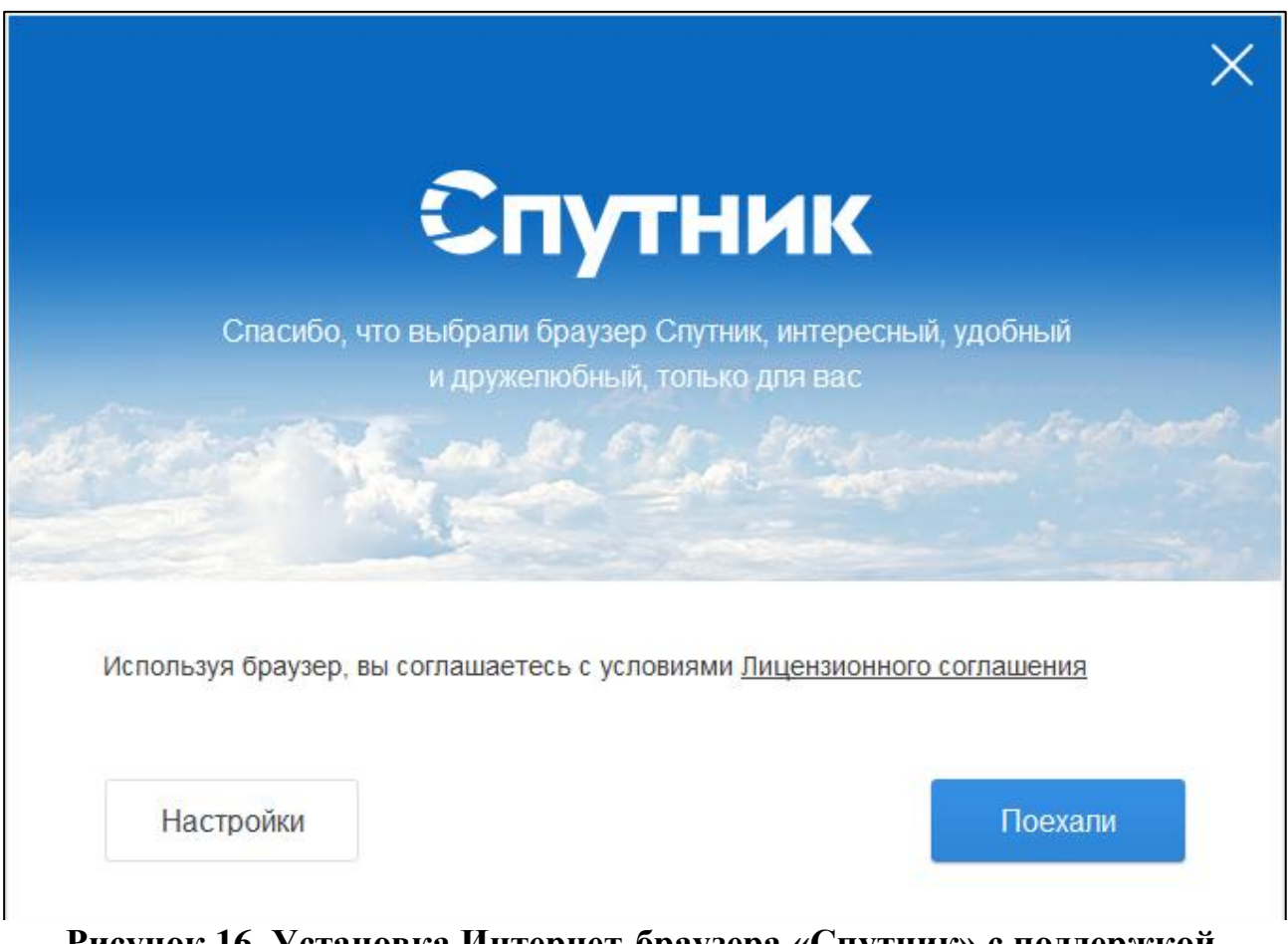

#### <span id="page-22-0"></span>**Рисунок 16. Установка Интернет-браузера «Спутник» с поддержкой отечественной криптографии. Шаг 3**

Отобразится окно с отображением статуса установки Интернет-браузера «Спутник» с поддержкой отечественной криптографии [\(Рисунок](#page-23-0) 17).

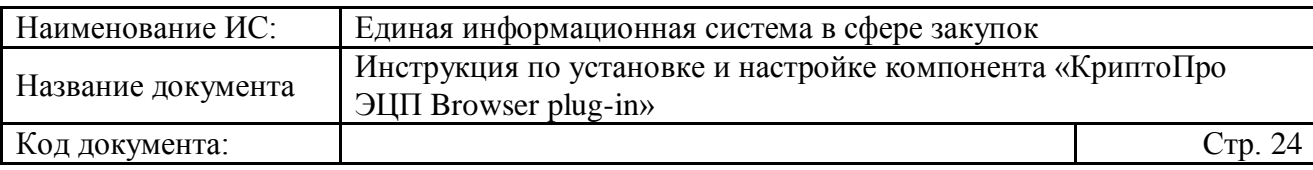

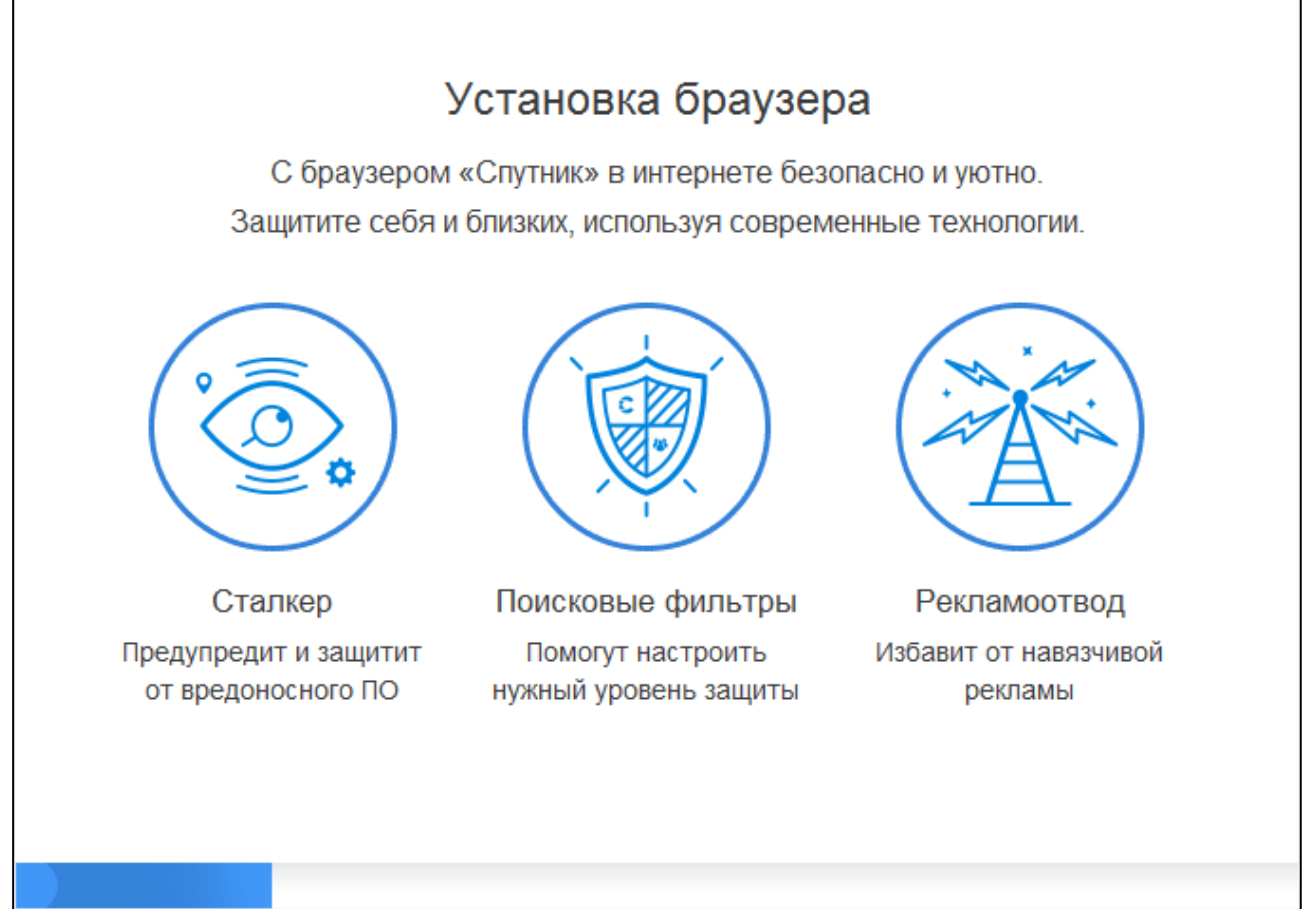

#### <span id="page-23-0"></span>**Рисунок 17. Окно с отображением статуса установки Интернет-браузера «Спутник» с поддержкой отечественной криптографии**

В случае начала установки Интернет-браузера без прав администратора в процессе установки система запросит разрешение на установку плагина «КриптоПро ЭЦП Browser plug-in».

Разрешите установку плагина и установите его на рабочее место пользователя (подробное описание действий при установке приведено в разделе [4](#page-9-0) настоящей инструкции).

В процессе установки так же будет установлен рекомендуемый для работы браузер плагин PPAPI «Adobe Flash Player».

После успешной установки отобразится окно браузера с приветствием на стартовой страницей [\(Рисунок](#page-24-0) 18).

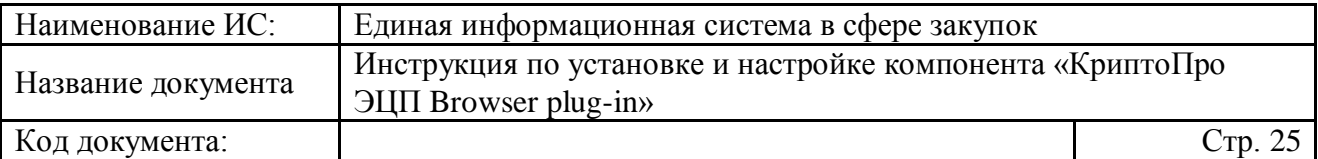

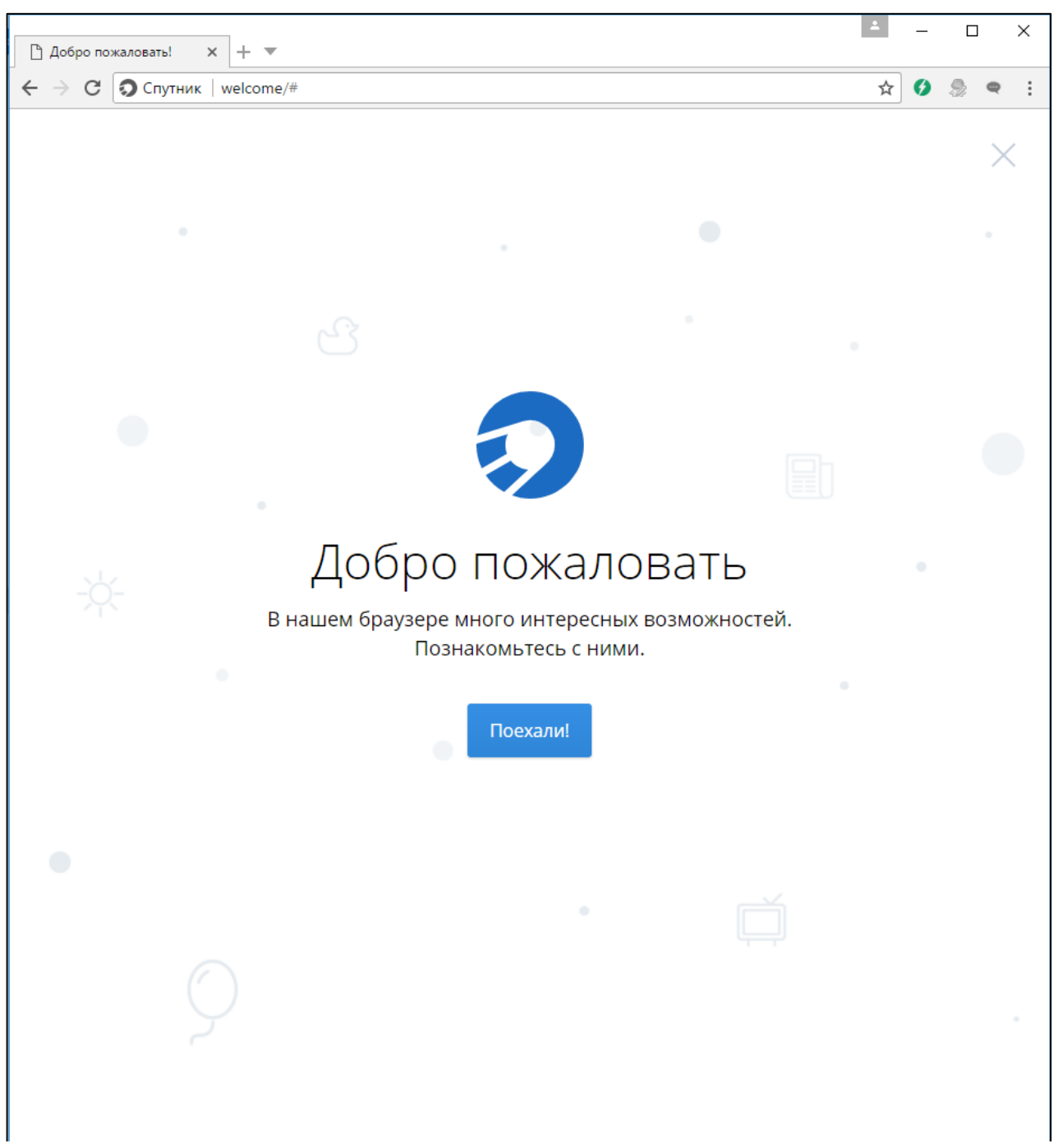

<span id="page-24-0"></span>**Рисунок 18. Окно Интернет-браузер «Спутник» с поддержкой отечественной криптографии. Стартовая страница с приветствием**

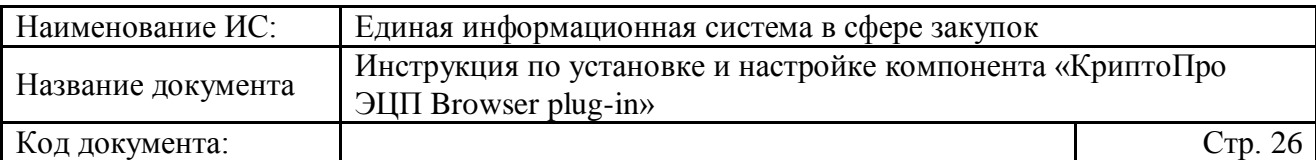

# **Лист регистрации изменений**

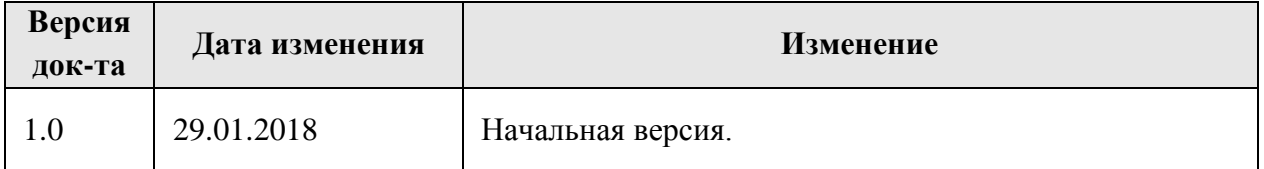